# **Freshman - USB**

*Externes Festplattengehäuse für 2.5" IDE oder SATA Festplatten*

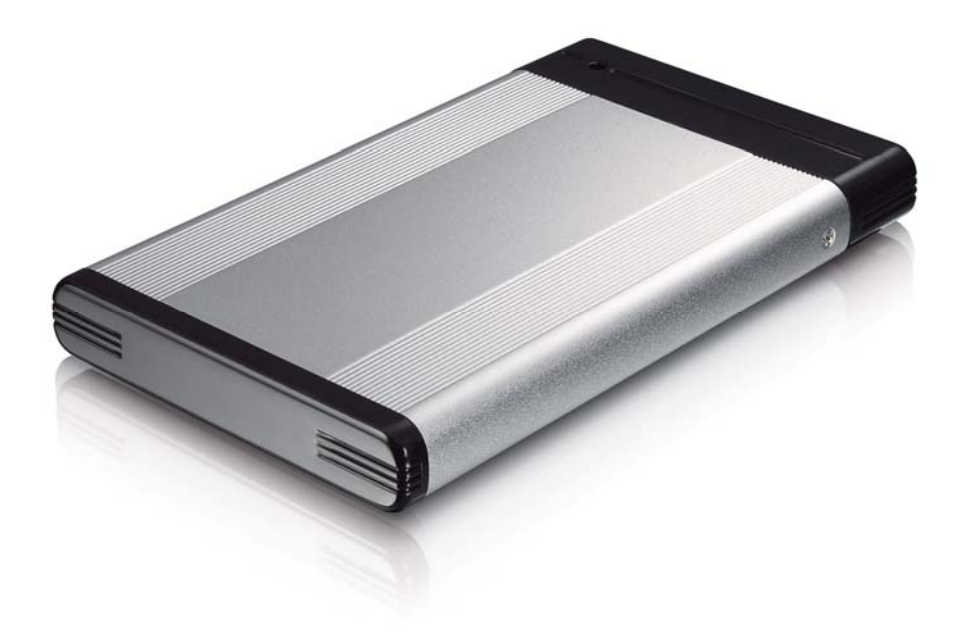

## Benutzerhandbuch (Deutsch)

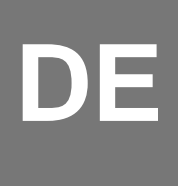

#### **Inhaltsverzeichnis**

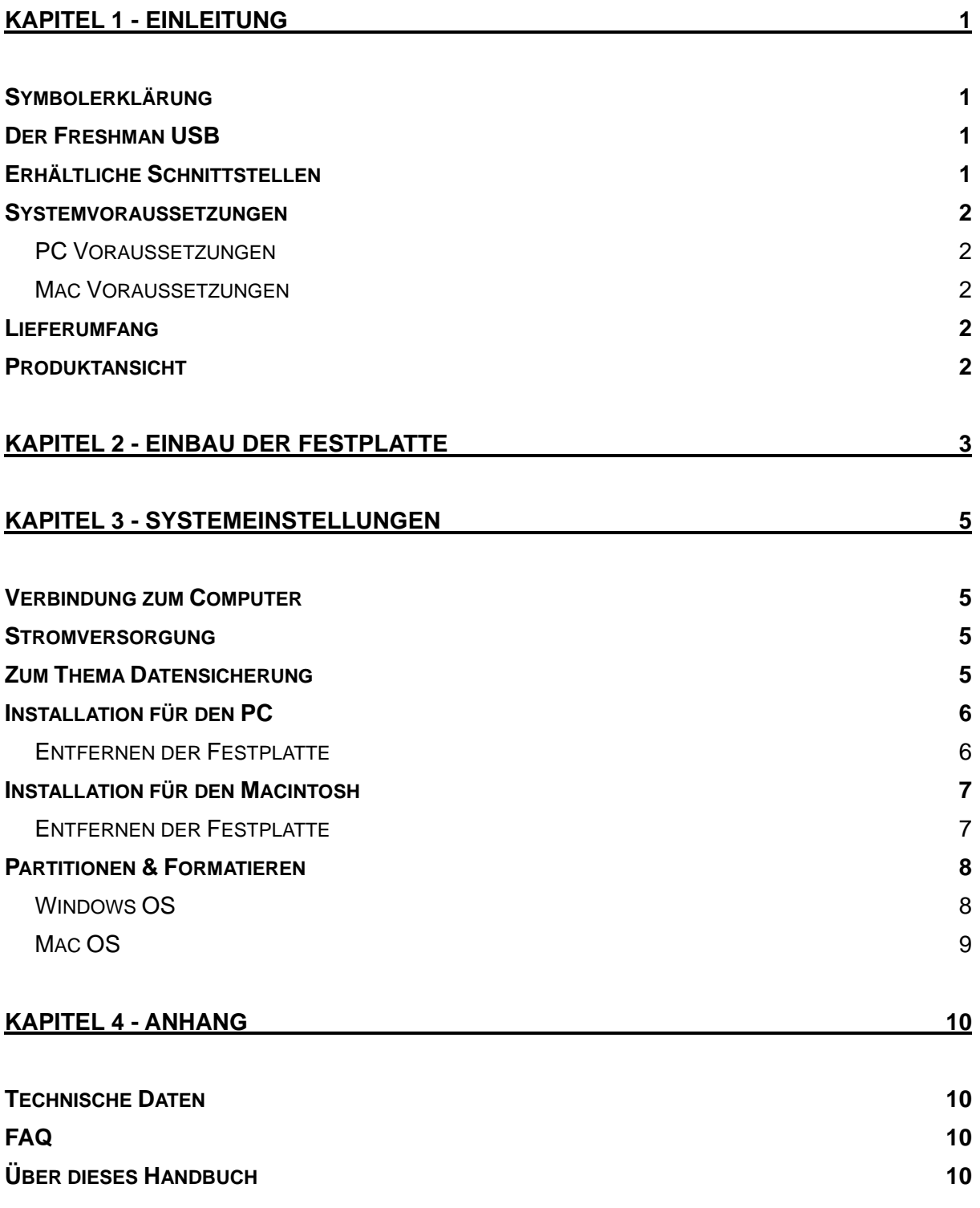

## <span id="page-2-0"></span>**Kapitel 1 - Einleitung**

### **Symbolerklärung**

Für Tipps und Hinweise finden Sie spezielle Symbole auf der linken Seite in diesem Benutzerhandbuch. Die Bedeutung der Symbole ist wie folgt:

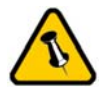

Allgemeine Tipps und Hinweise

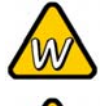

Tipps für PC Anwender und Microsoft Windows OS

Tipps für Mac Anwender und Apple Macintosh OS

### **Der Freshman USB**

Der schlichte und formschöne Freshman ist das ideale Gehäuse für Ihren mobilen und flexiblen Datenspeicher. Das Aluminiumgehäuse wurde speziell für 2.5" IDE und SATA Festplatten bis zu einer Höhe von 9.5mm entworfen. Die Verbindung zu Ihrem Computer via USB ist zuverlässig und an praktisch jedem Computer zu finden.

Produkt Dimension: 12.5cm x 7.6cm x 1.3cm 4.92in x 2.99in x 0.53in

### **Erhältliche Schnittstellen**

- USB 2.0 High Speed (für IDE Festplatten)
- USB 2.0 High Speed (für SATA Festplatten)

MS-DOS, Microsoft, Windows 2000/XP/Vista sind unter Markenschutz von Microsoft Corporation. Apple Macintosh und Mac sind unter Markenschutz von Apple Computer. Alle anderen Marken und Namen sind unter Markenschutz des jeweiligen Eigentümers.

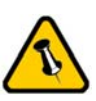

Funktionen, die in diesem Handbuch erwähnt werden, können bei den verschiedenen Modellen variieren.

<span id="page-3-0"></span>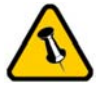

Der Hostcomputer muss das Gerät mit ausreichend USB Bus Power versorgen.

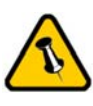

anders sein als hier angegeben. Beigelegte Komponenten ändern sich je nach Version und Verkaufort.

#### **Systemvoraussetzungen**

#### **PC Voraussetzungen**

- Minimum Intel Prozessor III 500MHz, 128MB RAM
- USB 1.1 Verbindung: Win2000, WinXP oder Windows Vista
- USB 2.0 Verbindung: Win2000, WinXP oder Windows Vista

#### **Mac Voraussetzungen**

- Minimum Apple G4 Prozessor, 128MB RAM
- USB 1.1 Verbindung: Mac OS 10.2 oder neuer
- USB 2.0 Verbindung: Mac OS 10.2 oder neuer

## Lieferumfang kann Lieferumfang

- Freshman USB Gehäuse
- USB Verbindungskabel
- Schutztasche
- Bedienungshandbuch

#### **Produktansicht**

- 1. USB 2.0 Anschluss zum Computer
- 2. LED Anzeige (zweifarbige LED) Grün = Gerät ist eingeschalten Rot (blinkend) = Datenzugriff

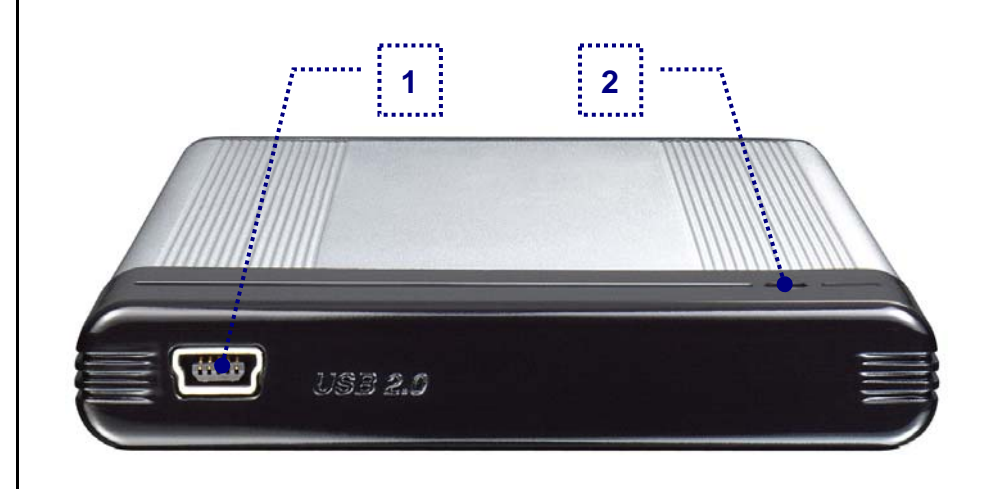

#### **Seite 2 / Kapitel 1 - Einleitung**

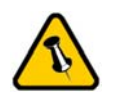

Das Hinterteil muss für den Einbau der Festplatte nicht entfernt werden.

Vorsicht, dass beim

Einbau der Festplatten keine Komponenten oder Stecker beschädigt werden!

## <span id="page-4-0"></span>**Kapitel 2 - Einbau der Festplatte**

Falls Ihr Produkt mit installierter Festplatte verkauft wurde, lesen Sie bitte zuerst aufmerksam die Garantieinformation durch, bevor Sie das Gehäuse öffnen!

1. Lösen Sie die zwei Schrauben für das Vorderteil.

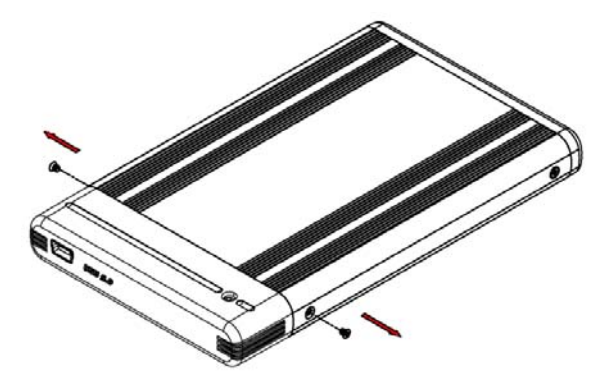

2. Ziehen Sie das Vorderteil vorsichtig aus dem Gehäuse heraus.

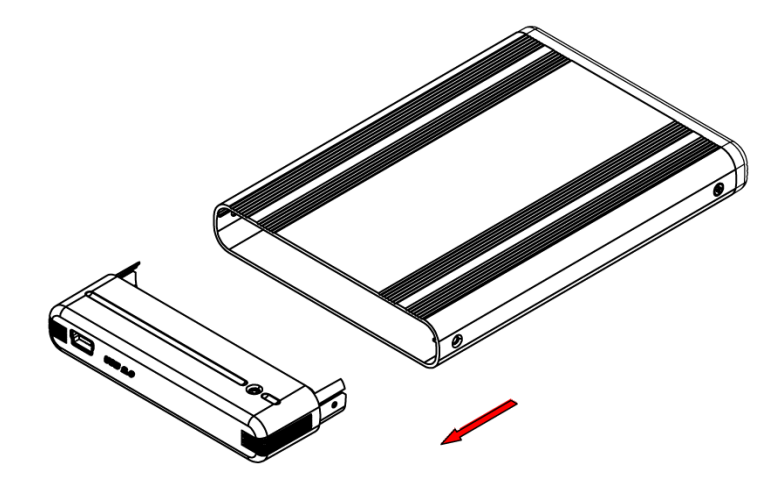

3. Verbinden Sie das Vorderteil mit der Festplatte.

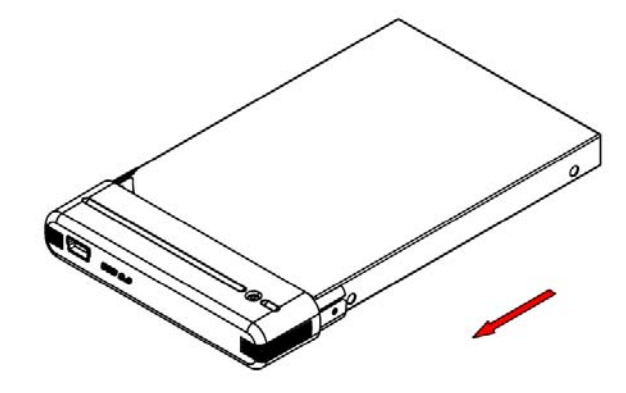

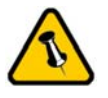

Vorsicht, dass beim Einbau der Festplatten keine Komponenten beschädigt werden!

4. Schieben Sie die Festplatten mit dem Vorderteil zurück in das Aluminiumgehäuse.

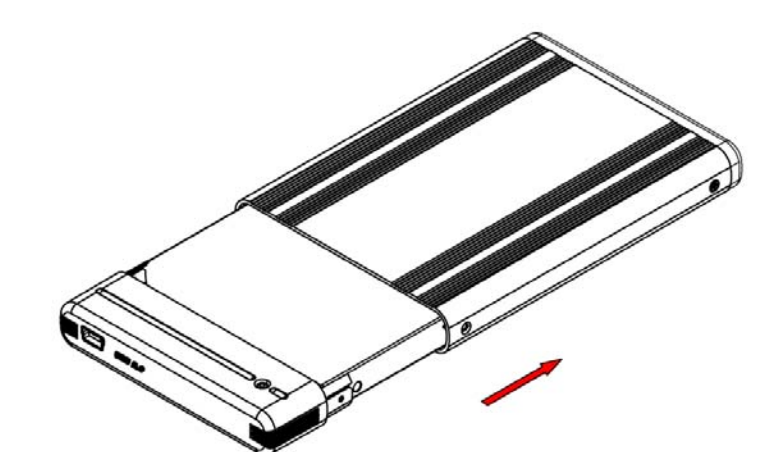

5. Befestigen Sie die zwei Schrauben für das Vorderteil.

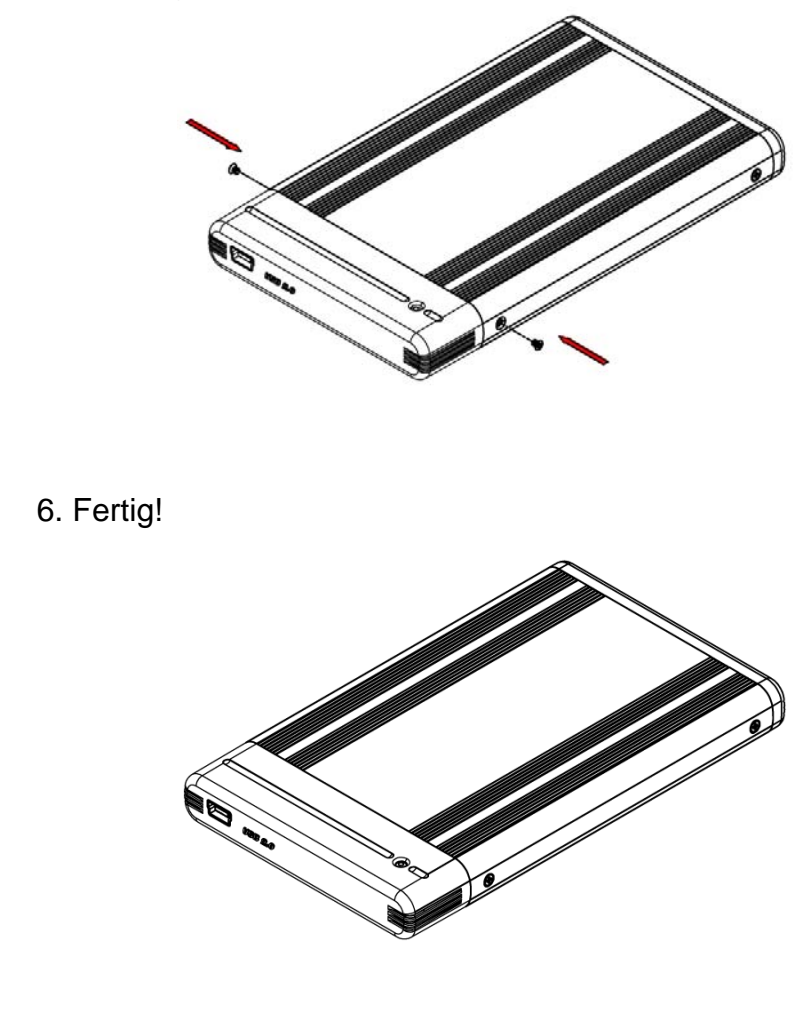

<span id="page-6-0"></span>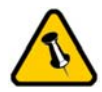

Bewegen Sie das Gerät erst wenn sich die Festplatte nicht mehr dreht.

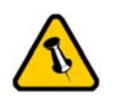

Wir empfehlen nur das mitgelieferte USB Kabel zu verwenden.

## **Kapitel 3 - Systemeinstellungen**

#### **Verbindung zum Computer**

- Entfernen Sie das Gerät von der Schutztasche bevor Sie es in Betrieb nehmen.
- Setzen Sie das Produkt keinesfalls Wasser oder einer feuchten Umgebung aus.

#### **Stromversorgung**

Dieses Gerät läuft ausschliesslich mit USB Bus Power. Um es erfolgreich verwenden zu können, muss der Hostcomputer das Gerät mit ausreichend USB Bus Power versorgen.

Falls die Stromversorgung via USB Bus Power nicht ausreicht, verwenden Sie bitte ein spezielles USB Stromkabel (Y-Kabel), welches den Strom von zwei USB Anschlüssen gleichzeitig beziehen kann. Um den Stromverbrauch bei USB Bus Power zu optimieren, empfehlen wir ein kurzes und dickes USB Kabel (20-30cm) und eine Festplatte mit möglichst niedrigem Stromverbrauch zu verwenden.

Zusätzlich empfehlen wir den USB Port von der PCI Karte oder der Hauptplatine zu verwenden und nicht den USB Port einer Frontverlängerung oder eines USB Hubs ohne Netzteil.

### **Zum Thema Datensicherung**

Um Datenverluste zu vermeiden, empfehlen wir, immer zwei Kopien der Daten abzuspeichern. Eine Kopie auf dem Freshman und eine Kopie auf einem anderen Speicher, wie zum Beispiel einer CD, DVD, Tape oder separaten Festplatte. Der Benutzer trägt die Verantwortung bei Problemen oder Verluste der Daten, die auf dem Freshman gespeichert sind. Der Hersteller kann unter keinen Umständen für die Wiederherstellung oder Entschädigung bei Datenverlust verantwortlich gemacht werden.

<span id="page-7-0"></span>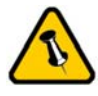

Falls die Festplatte nicht läuft, versichern Sie sich, dass ausreichend USB Bus Power vorhanden ist.

## **Installation für den PC**

Bevor Sie das Gerät anschliessen, versichern Sie sich, dass die Festplatte richtig installiert und das Gerät von der Schutztasche entfernt wurde.

- Schalten Sie Ihren Computer ein und starten Sie Windows
- Schliessen Sie das Gerät an den Computer an
- Warten Sie einen Moment für die Treiberinstallation
- Die Festplatte ist nun auf dem "Arbeitsplatz" eingerichtet

*Für neue Festplatten und erstellen einer Partition, schauen Sie unter "Partitionen & Formatieren".* 

#### **Entfernen der Festplatte**

Um Datenverluste zu verhindern, entfernen Sie die Festplatte folgendermassen:

• Klicken Sie auf das Symbol für externe Geräte

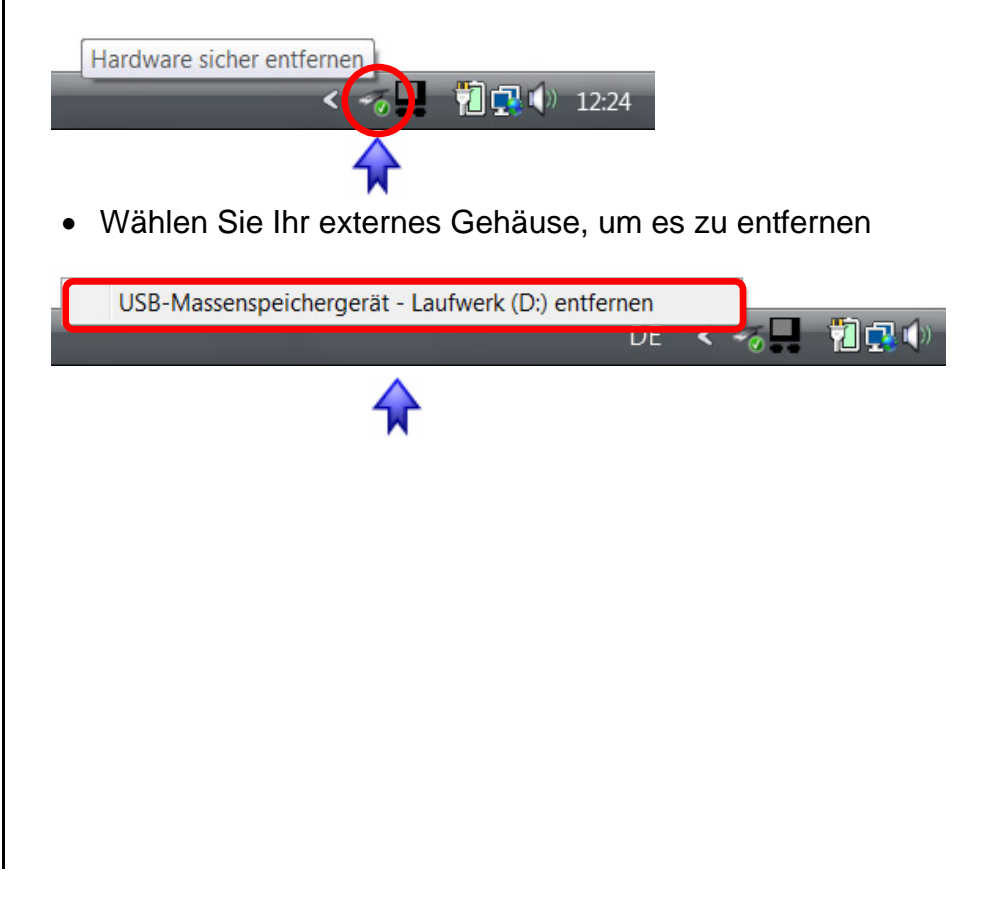

<span id="page-8-0"></span>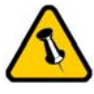

Falls die Festplatte nicht läuft, versichern Sie sich, dass ausreichend USB Bus Power vorhanden ist.

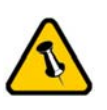

Um Datenverluste zu verhindern, folgen Sie immer der Beschreibung auf der rechten Seite für die Entfernung der Festplatte.

## **Installation für den Macintosh**

Bevor Sie das Gerät anschliessen, versichern Sie sich, dass die Festplatte richtig installiert und das Gerät von der Schutztasche entfernt wurde.

- Schalten Sie Ihren Computer ein und starten Sie Mac OS
- Schliessen Sie das Gehäuse an den Computer an
- Die Festplatte wird automatisch eingerichtet und erscheint auf Ihrem Bildschirm

*Für neue Festplatten und erstellen einer Partition, schauen Sie unter "Partitionen & Formatieren".* 

#### **Entfernen der Festplatte**

- Ziehen Sie das Festplattensymbol in den Papierkorb um das Gerät abzumelden
- Schalten Sie das Gerät aus

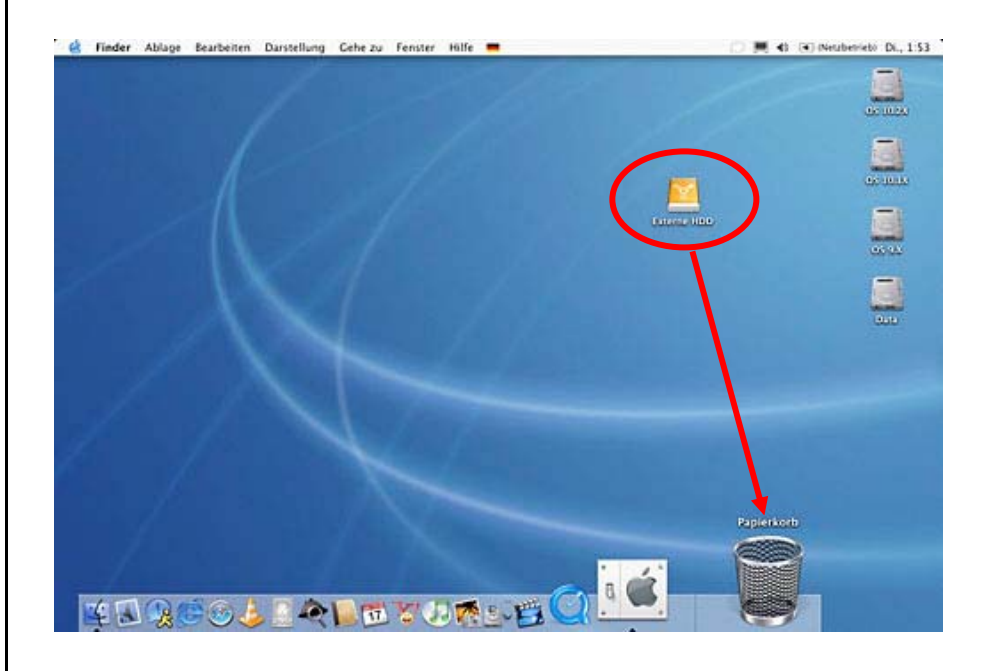

<span id="page-9-0"></span>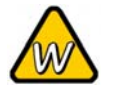

Falls die Festplatte nicht erkannt wird, versichern Sie sich, dass ausreichend USB Bus Power vorhanden ist.

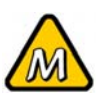

Das NTFS Format kann unter Mac OS nicht bearbeitet werden. Für Mac und PC empfehlen wir das FAT32 Format.

### **Partitionen & Formatieren**

Beachten Sie, dass mit folgenden Schritten alle existierenden Daten auf der Festplatte gelöscht werden! Dies ist normalerweise nur nötig bei einer fabrikneuen Festplatte oder falls alle Daten gelöscht werden sollen.

#### **Windows OS**

Laufwerk-Verwaltungsprogramm

- Klicken Sie mit der rechten Maustaste auf "Arbeitsplatz" und wählen Sie "Verwaltung"
- Wählen Sie "Laufwerkverwaltung"
- Klicken Sie mit der rechten Maustaste auf die Festplatte, die Sie gerne einrichten möchten und wählen Sie weitere Befehle wie zum Beispiel "Neue Partition"
- Folgen Sie dem Partitions-Wizard

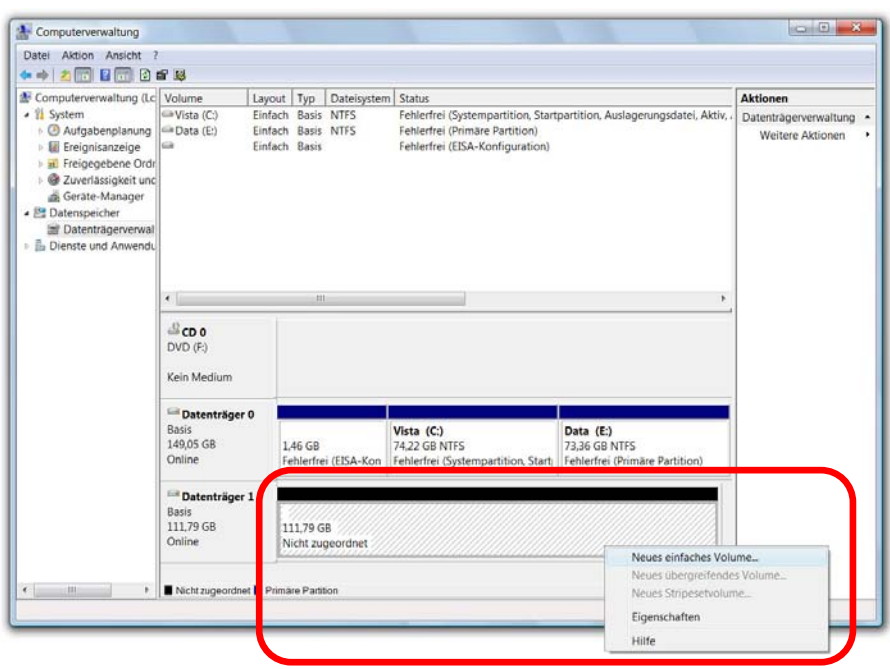

Für Win2000, WinXP und Windows Vista empfehlen wir das NTFS Format zu verwenden.

Unter Win2000, WinXP und Windows Vista mit FAT32 Format ist die grösste Partition 32GB. Für eine grössere wählen Sie das NTFS Format oder verwenden Sie ein spezielles Programm um die Festplatten zu formatieren.

<span id="page-10-0"></span>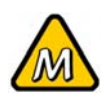

nicht erkannt wird, versichern Sie sich, dass ausreichend USB Bus Power vorhanden ist.

#### **Mac OS**

Für Mac OS X:

- Starten Sie das "Festplatten-Dienstprogramm", welches sich im "Programme" Ordner befindet
- Wählen Sie Ihre externe Festplatte und richten Sie es nach Falls die Festplatte Infrem Bedarf ein

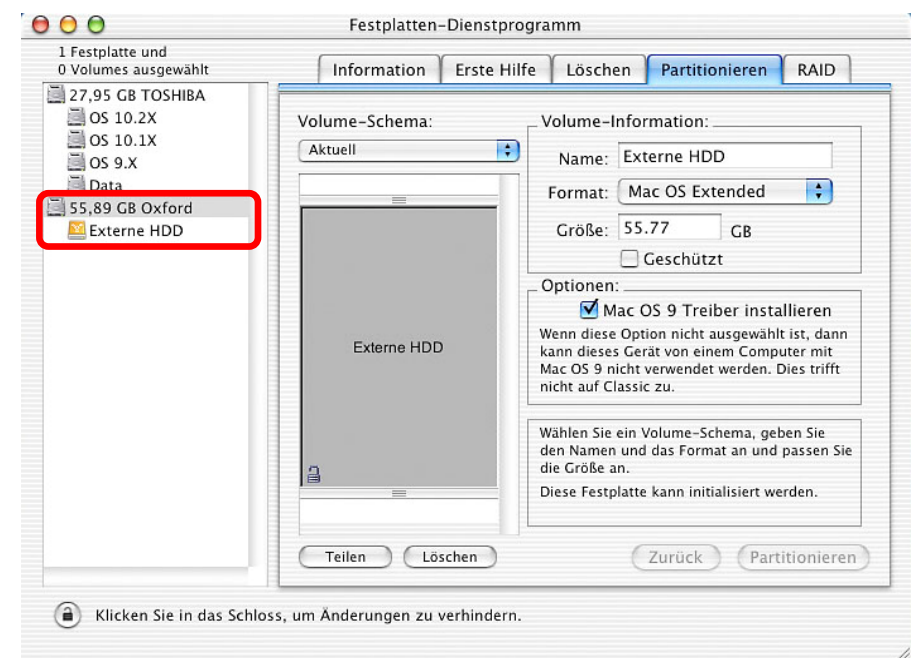

Für Mac OS X empfehlen wir das HFS+ Format (Mac OS Extended) zu verwenden.

Falls Sie das Gerät auch an einem PC verwenden möchten, empfehlen wir das FAT32 Format. Wählen Sie das MS-DOS Format wenn Sie die Festplatte formatieren. Bei FAT32 ist die Grösse einer einzelnen Datei auf 4GB beschränkt.

<span id="page-11-0"></span>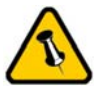

Lesen Sie die Garantieinformation Ihres Verkäufers aufmerksam durch! Diese kann eventuell von dem hier geschriebenen abweichen!

## **Kapitel 4 - Anhang**

### **Technische Daten**

Für Reparaturen und andere technische Fragen wenden Sie sich bitte an Ihren Verkäufer oder den Online Support!

## **FAQ**

#### **Q: Mit welchem Dateisystem soll ich meine Festplatten formatieren?**

**A:** Dies kommt darauf an für was und wie Sie das Gerät verwenden möchten. Als Richtlinie empfehlen wir folgendes:

- Win2000 & WinXP  $\rightarrow$  NTFS
- Mac OS  $X \rightarrow HFS+$  (Mac OS Extended)
- Geeignet für PC und Mac  $\rightarrow$  FAT32

#### **Q: Das Gerät ist angeschlossen aber es läuft nicht!**

**A:** Versichern Sie sich, dass ausreichend USB Bus Power vorhanden ist. Für mehr Informationen, sehen Sie unter dem Paragraph "Stromversorgung" nach.

#### **Über dieses Handbuch**

Dieses Handbuch wurde für mehrere Versionen des Freshman verfasst. Bilder und Beschreibungen können daher von Ihrem erworbenen Produkt abweichen.

© Copyright 2007 by Macpower & Tytech Technology Co., Ltd. Alle Rechte vorbehalten. Änderungen des Inhaltes dieser Anleitung sind ohne Vorankündigung vorbehalten. Kein Teil dieser Anleitung darf ohne die schriftliche Genehmigung des Herstellers reproduziert werden. Die in dieser Anleitung dargestellten Anzeigebeispiele und Beschreibungen können von den tatsächlichen Anzeigen des aktuellen Produkts oder dem Inhalt etwas abweichen. Macpower & Tytech Technology ist nicht verantwortlich für irgendwelche Schäden oder Verluste, die auf die Verwendung dieser Anleitung zurückzuführen sind.